# **SPD FIRMWARE READ MANUAL**

### **Requirements :**

- 1. WinXP , Win7, Win8x or Win10 OS
- 2. Installed ADB drivers ( can be used ANY package , from support, or already installed on PC from any brand )
- 3. Charged to 50% or more battery
- 4. Normal USB cable , without BootMode ( short pin ) , without HUB and etc.

## **Read firmware :**

- Open CM2SPD ( version 1.06 or newer )
- Select Need CPU in settings
- Go to "**Flash**" Tab

• Press "Read Firmware [PAC]" button

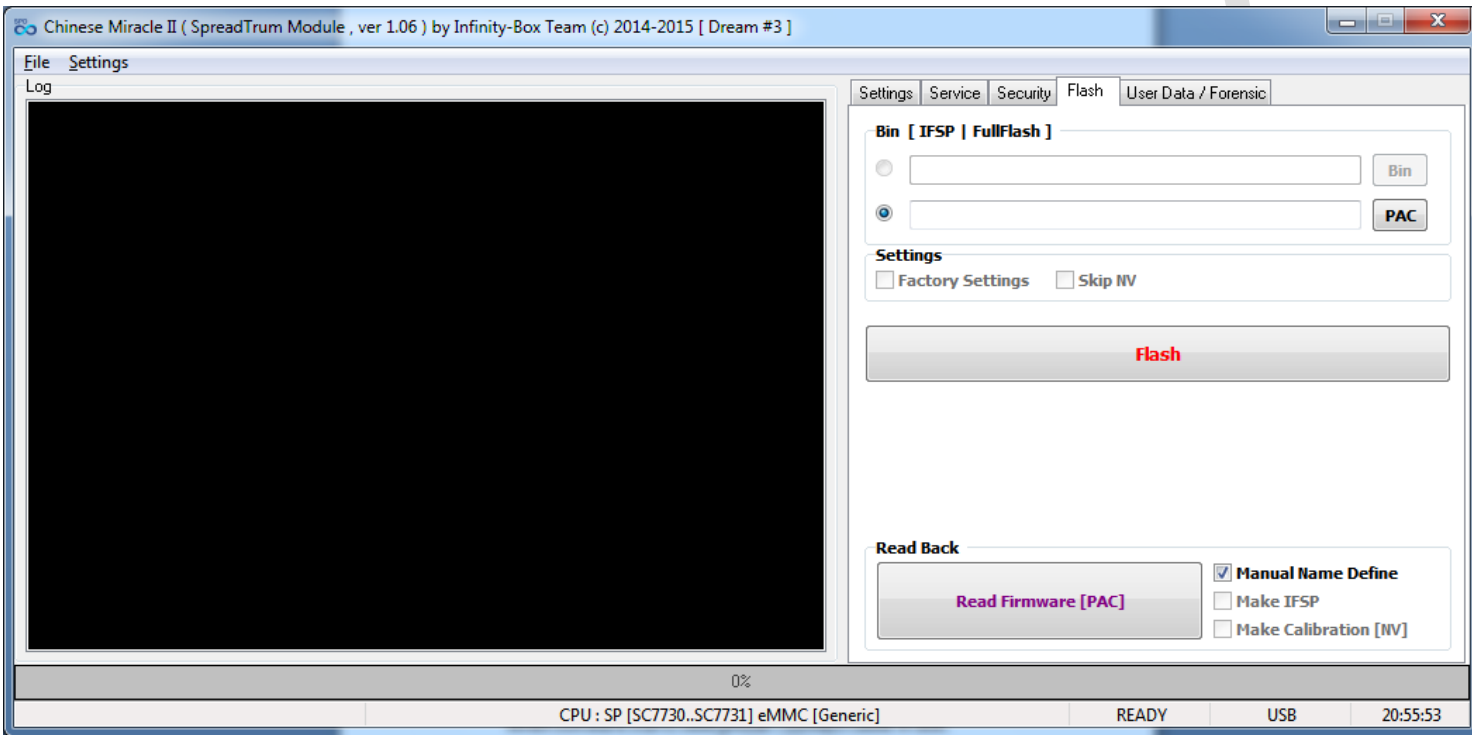

If you select correct settings and follow requirements part, you will see "Save" conformation dialog. Select path, where you want to save firmware.

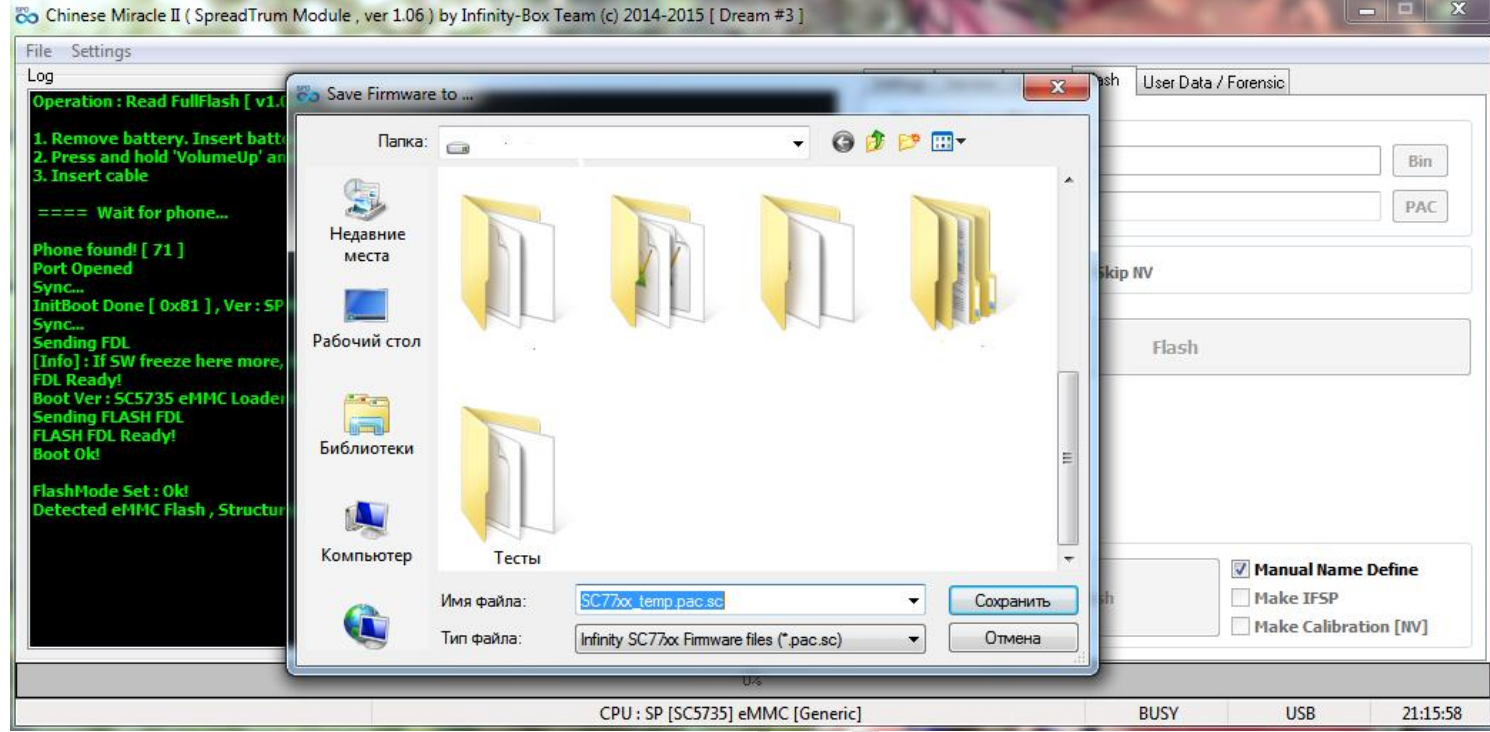

After path selection – SW will ask about wait, until phone boot.

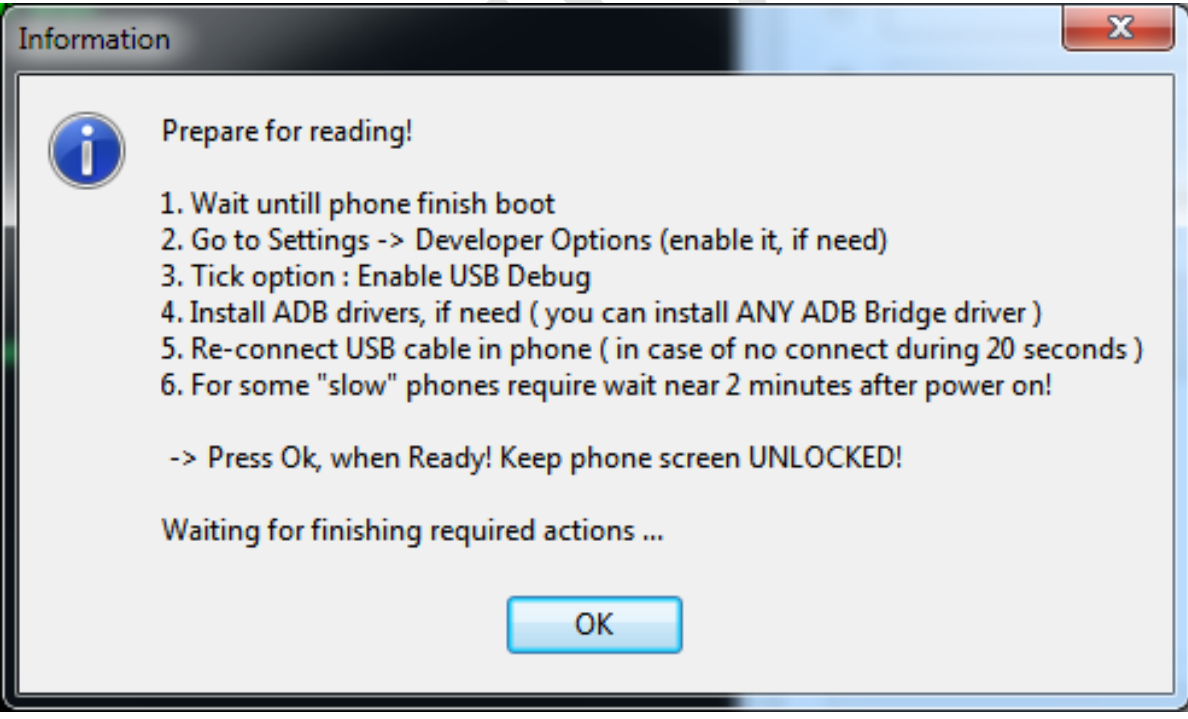

#### **Now is required :**

- **Wait until phone fully power on**
- **Go to Settings – About -> tap 5-8 times on "Build Number" , until message about success "Developer mode" is appear ( if Developer Mode already enabled in settings – skip that step )**
- **Go to Settings – Developer Options. Enable USB Debug.**
- **Install ADB drivers, if need. You can install ANY adb driver on Android Debug Bridge device in "Device Manager". It will work with ANY ADB driver.**
- **After drivers installed – re-insert USB cable. In some cases it required.**
- **Press OK only, after you done ALL steps!**

After success connect to device – program will ask about allow debug (Secure ADB) – press on Phone/Tablet "**Allow/OK**" button , then press **"Ok" button in SPD module conformation window.**

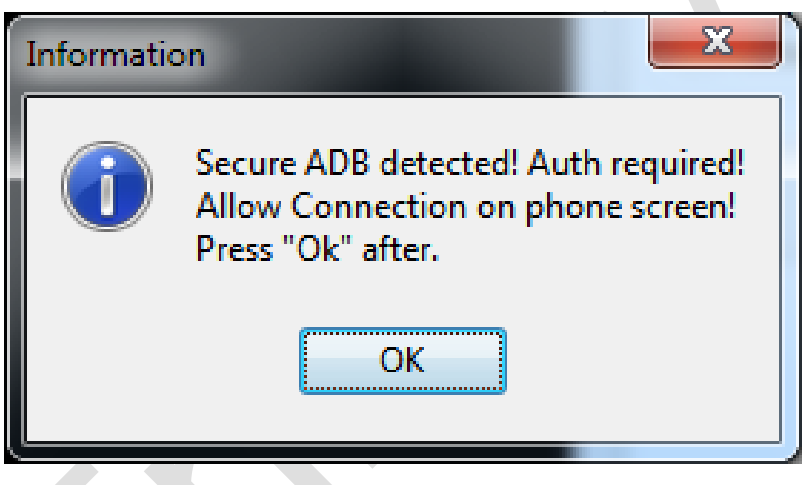

After success connection SPD module will ask to hold BOTH volume keys and press Ok after.

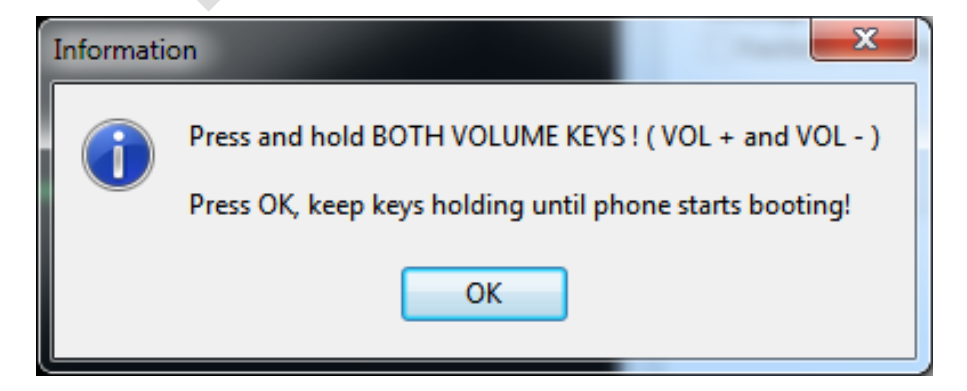

Hold keys until phone will start booting. In case of problem with reboot – fast reinsert battery, while holding volume keys ( or press "Reset" button, if it tablet )

After just wait, until reading will be finished. It takes from 35 up to 70 minutes, depending on PC configuration and Phone/Tablet HW.

After read will be finished – Phone/Tablet will reboot.

Firmware read finished!

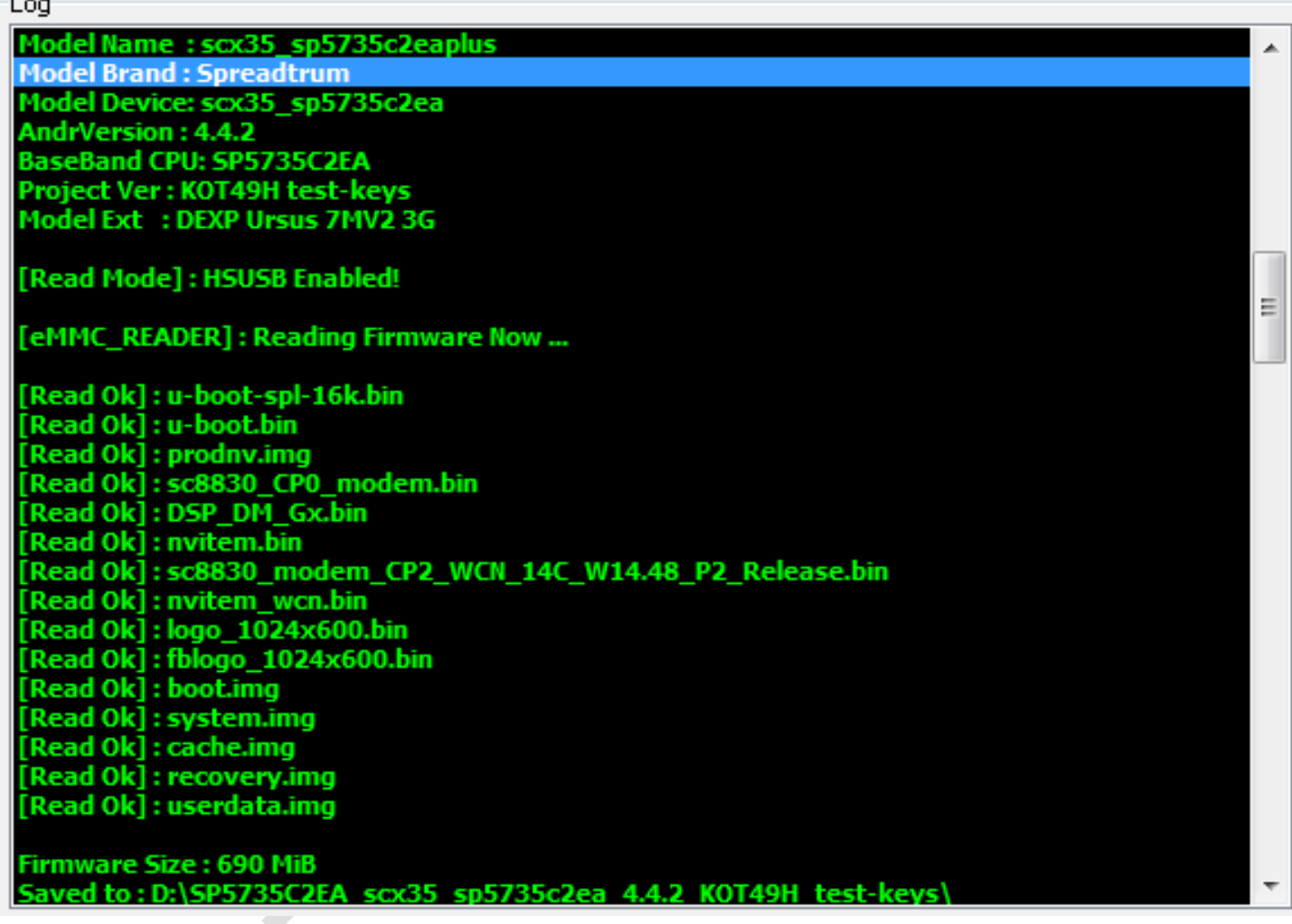

### **Flash Firmware :**

There is NO any special requirements, except select in filter "**CM2FlashFiles : PAC SC**" file type, on "**PAC**" selection button.

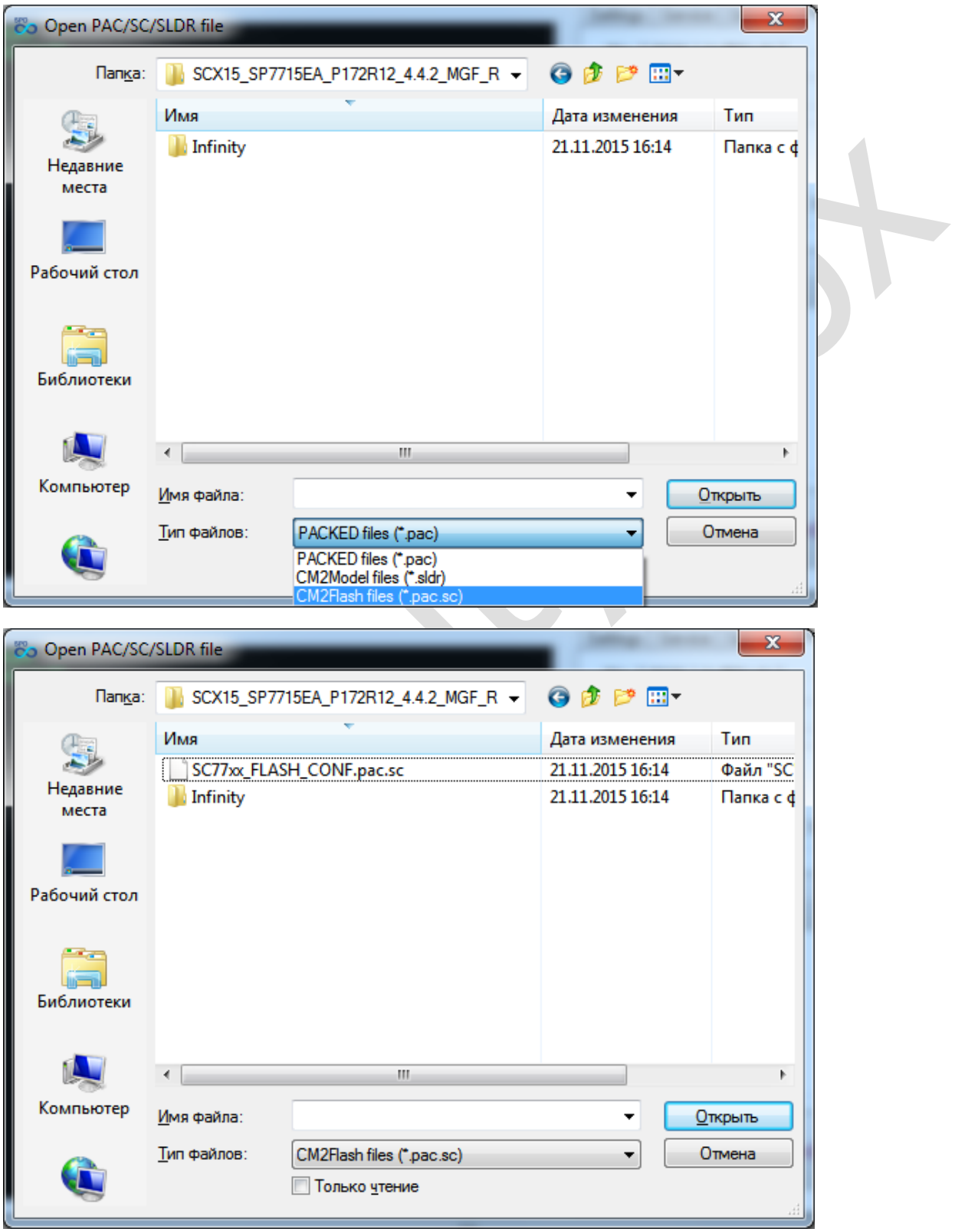

### **After just press "Flash" button and connect phone.**

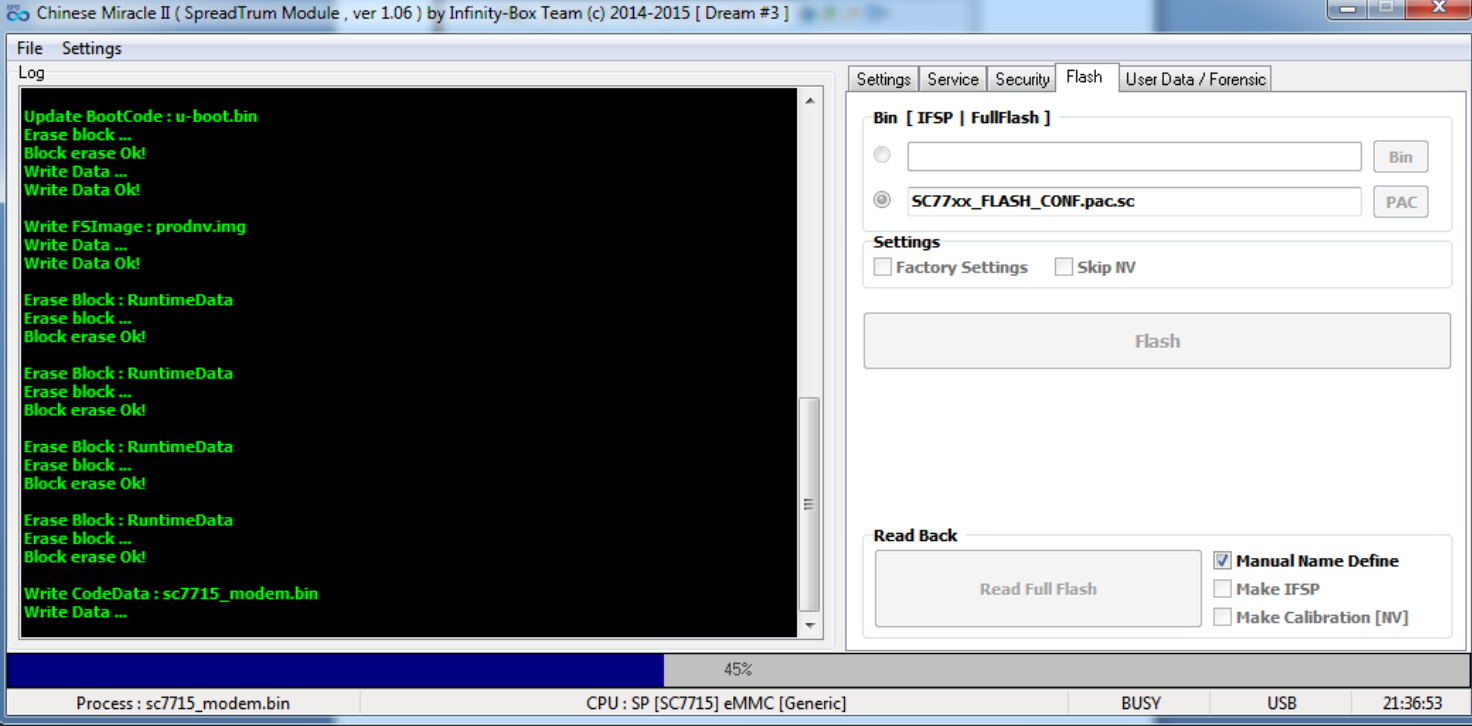

**Wait , until flashing will be finished.**